## 生物情報工学第15回 中野秀雄

#### (bioinfo@molbiotech-nagoya.org) 来たら直ぐに出席のメールを上記アドレスに 出すこと。名前と出席番号を忘れずに!

#### 本日の目的

蛋白質の機能と構造について考察 する

DNA-タンパク質複合体の観察

PDBデータベースにアクセスしてみよう

- Protein Data Bank Japanへジャンプ
- EcoRVをキーワードとしてEcoRV制限酵素とDNAの複合体の立 体構造(**1AZ0.pdb)**をダウンロード
	- 1AZ0をクリック
	- Download/Display をクリック
	- PDB format all pdb1az0.ent(389k)のdownloadをクリック
- PyMOLで開く
	- 配列を表示させる
	- Cartoon表示する
	- DNA2重鎖の結合の様子を観察する。

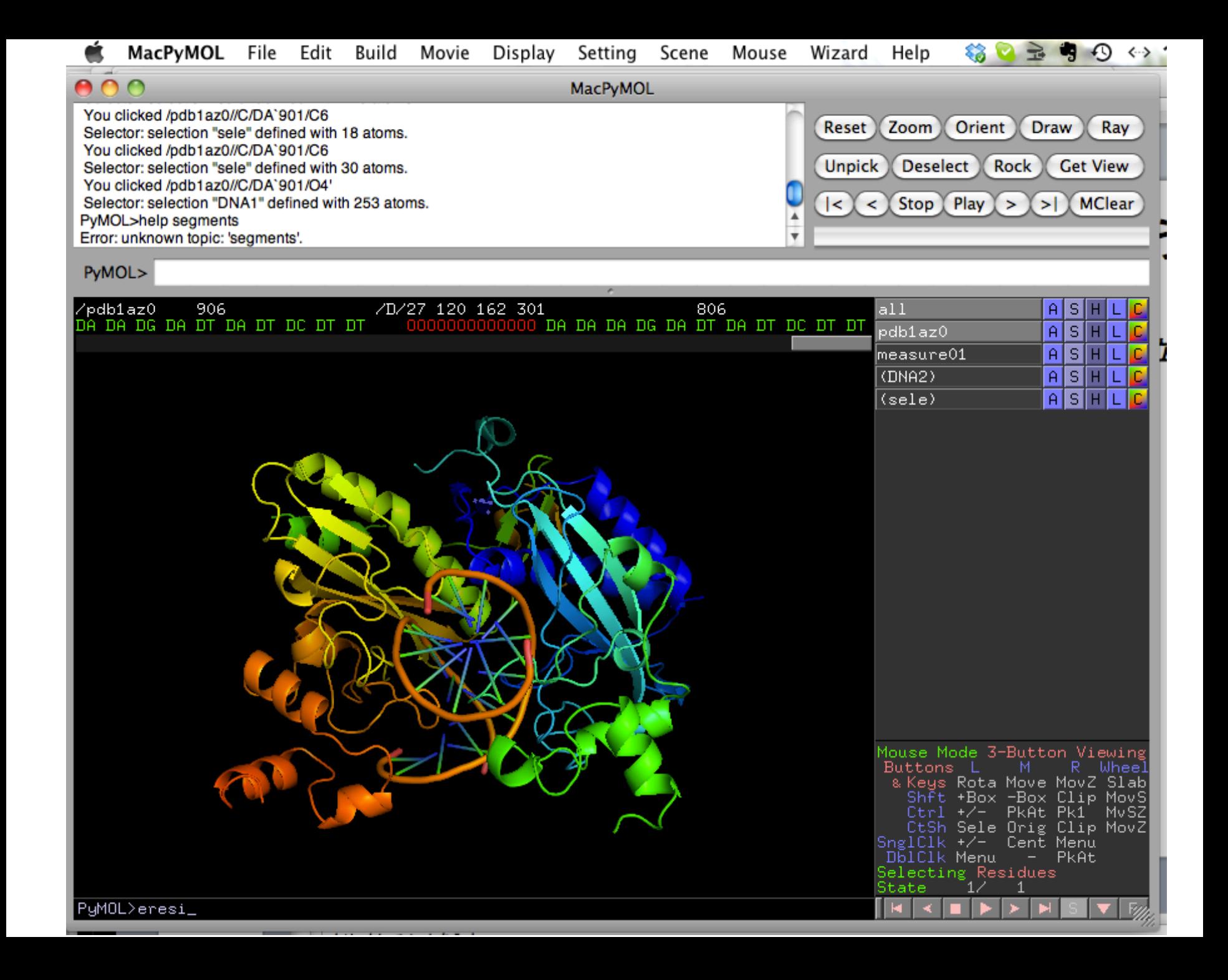

- > select a, chain a or chain b
- > select r, chain c or chain d
- タンパク質とDNAを別モードで表示

## 水素結合を観察してみよう

- 全タンパク質をスティック表示
- 水素を付加する。 action:hydrogens:add
- 各原子の色を、元素ごとに表示
- 水素結合を表示させる。action:find:polar contact:within selection
- 水素結合の表示・非表示の切り替え
- DNA二重鎖間の水素結合観察
- αヘリックスとβシートの水素結合を観察

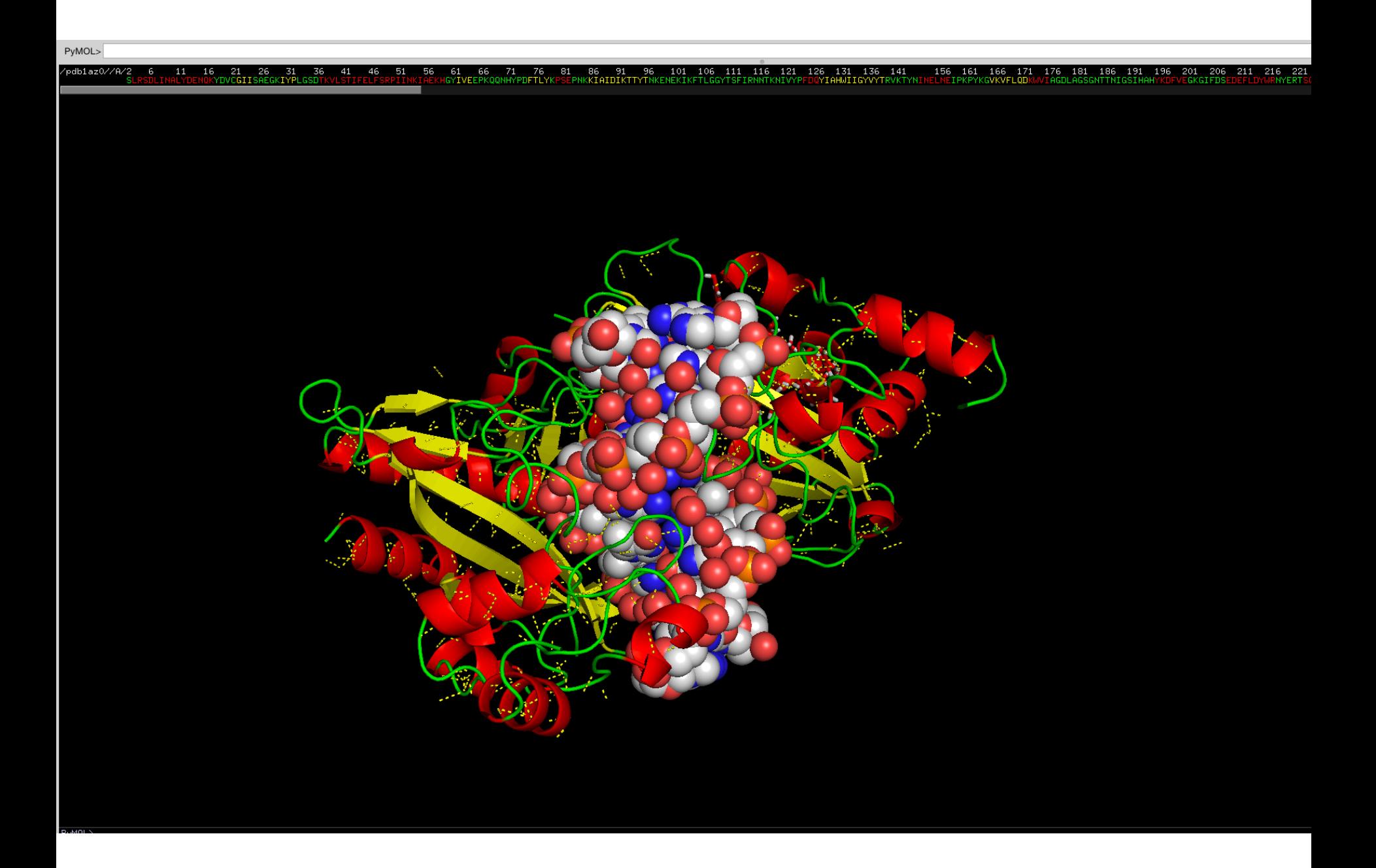

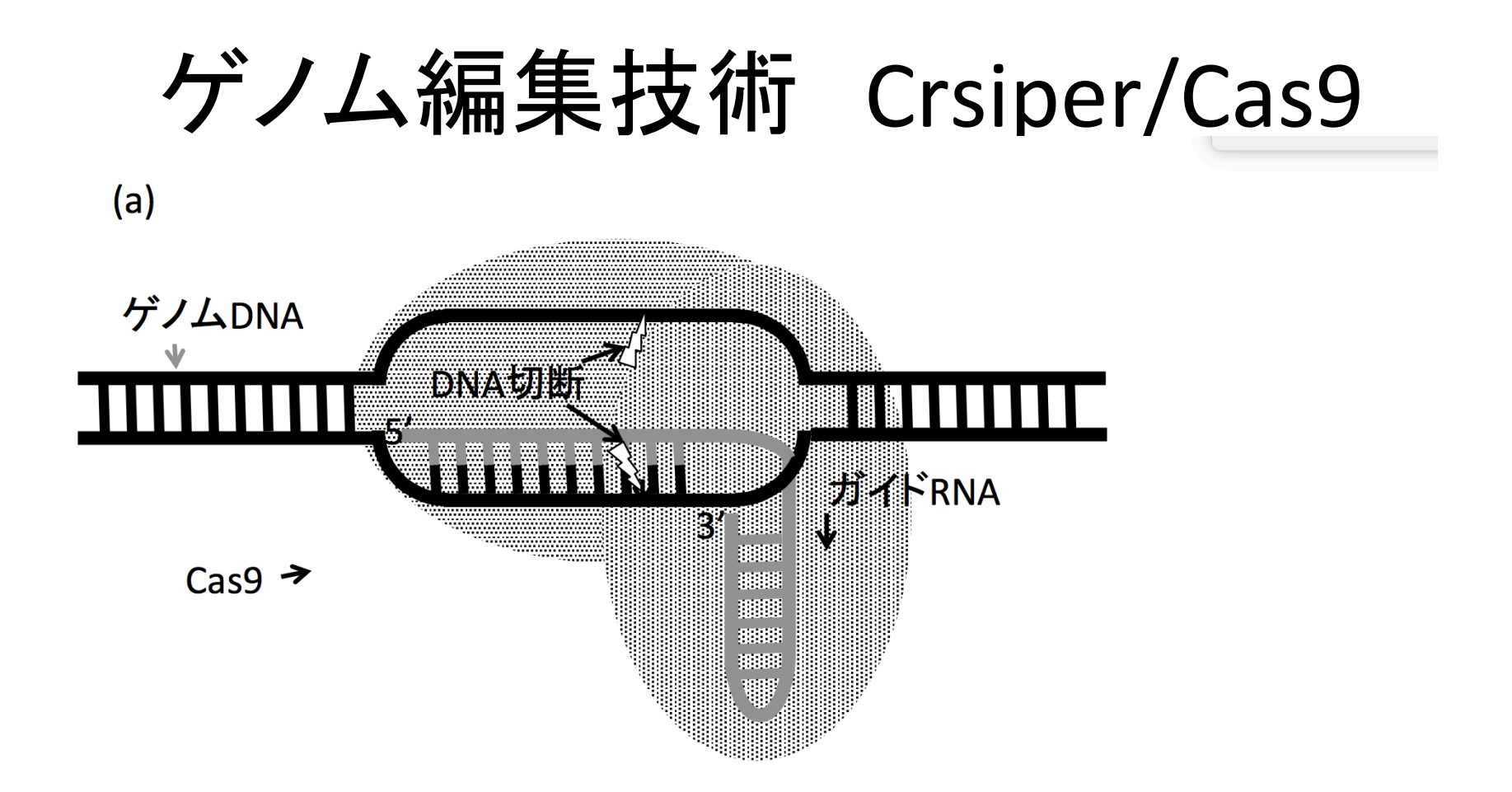

図 6.6 CRISPER/CAS9ゲノム編集技術概要。 (a) Cas9がガイドRNAに導かれてゲノムDNAを特定の場所で切断

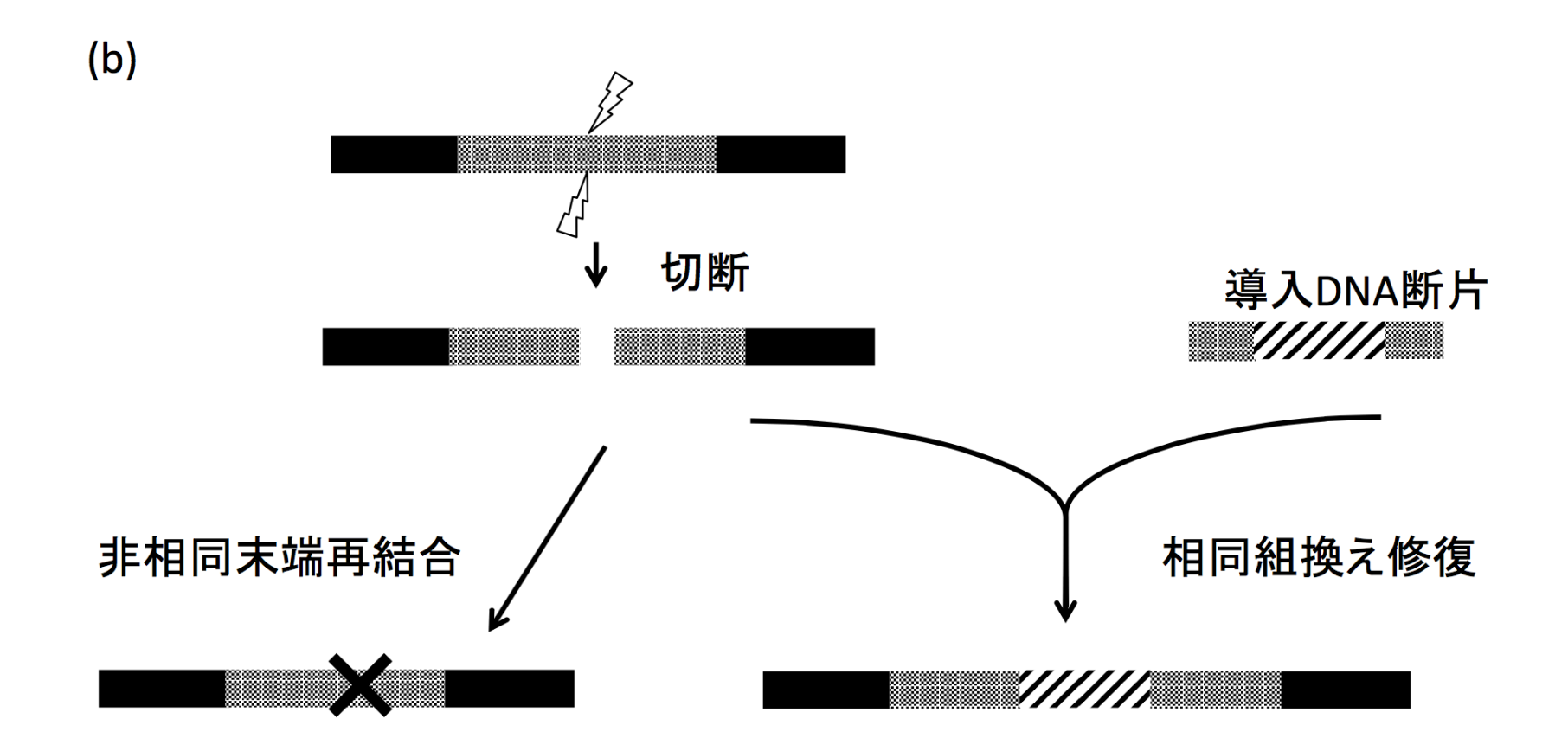

遺伝子欠損(Knock-out) 遺伝子挿入(Knock-in)

図 6.6 CRISPER/CAS9ゲノム編集技術概要。 (b) ゲノム切断後、ゲノム修復作用により遺伝子欠損(左)、

# PDBjよりCrisper/Cas9 とターゲット DNAとの複合体をダウンロード

- 5CZZをダウンロード
- Cas9ターゲットDNAおよびガイドRNAを別の色で表示

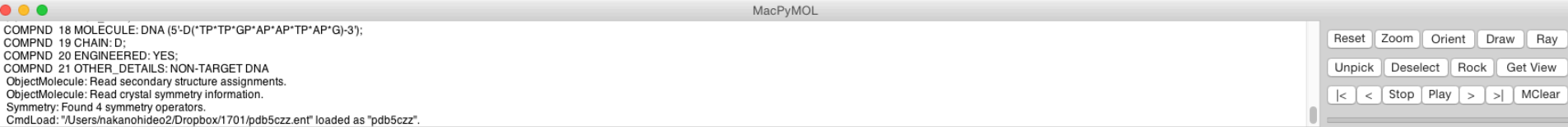

PyMOL>

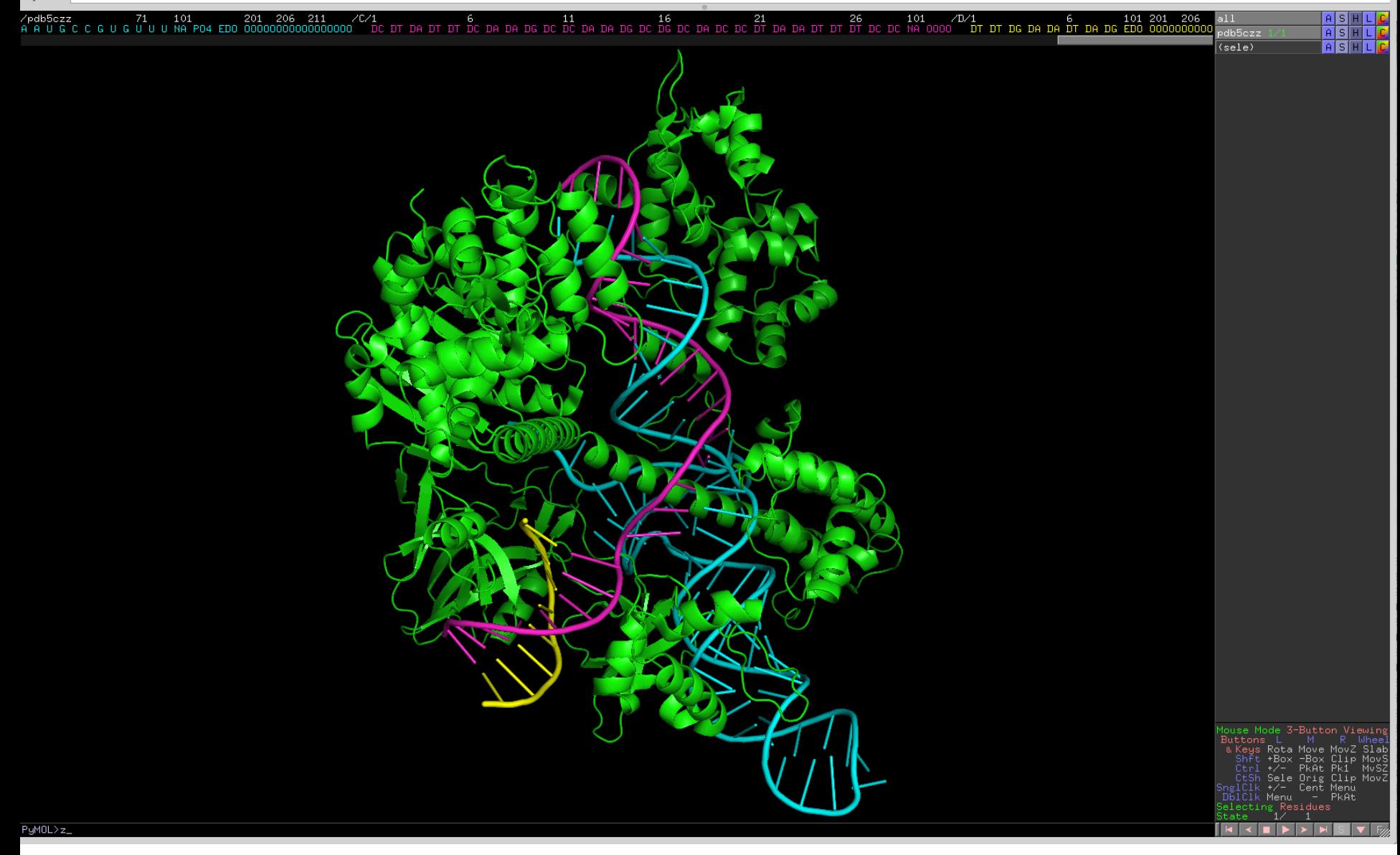

- > select a, chain a
- > select r, chain b or chain c or chain d
- >action>hydrogen>add 水素付加
- 全部消す
- (r)を選択し、スティック表示
- (r)を選択し、 >action>find>polar contact>within selection
- 水素結合観察

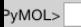

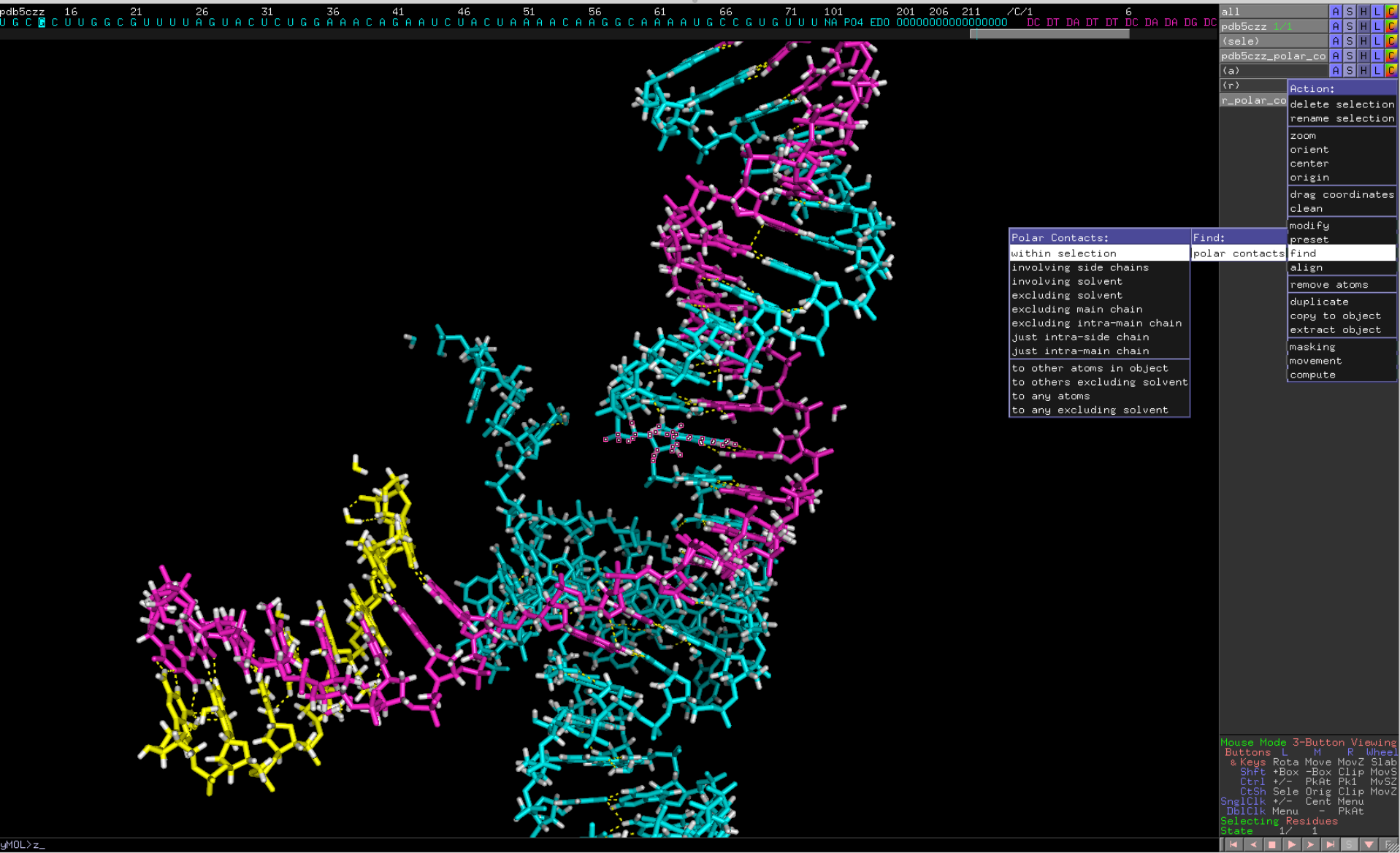

### 課題:以下の図を作成し、wordファイルに 貼り付けて提出

- 授業の感想
- Crisper/Cas9の複合体を表示させ、DNA、RNA、 タンパク質間の水素結合について観察し、図 を作成する。

#### 

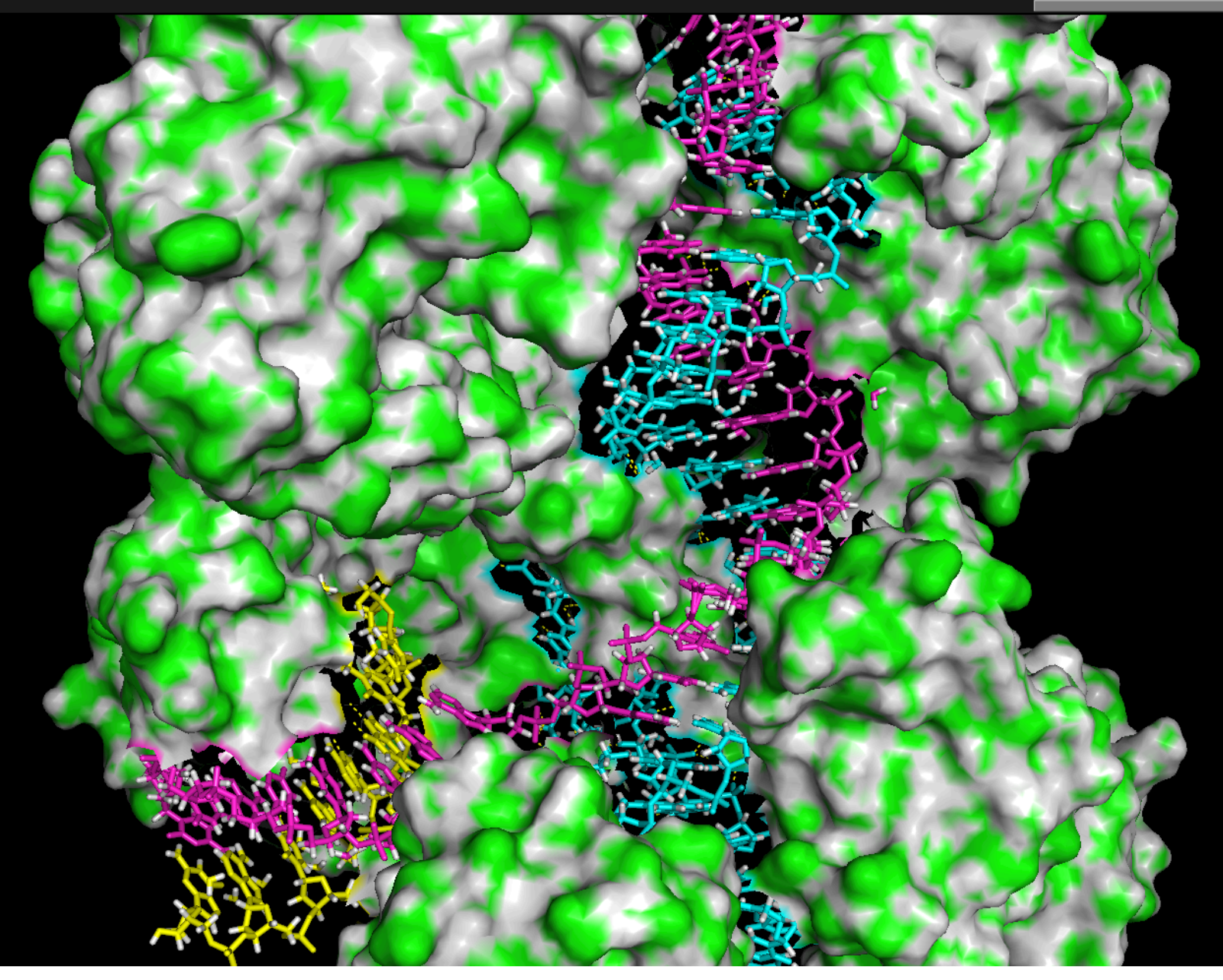